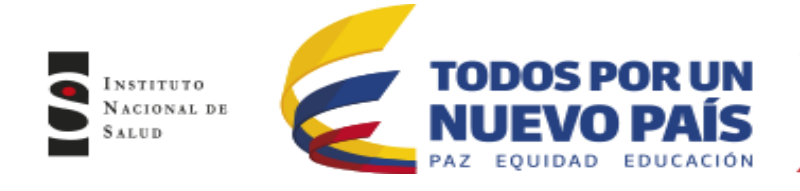

### Dirección de Redes en Salud Pública Subdirección de Gestión de Calidad de Laboratorios de Salud Pública

## **INSTRUCTIVO INSCRIPCIÓN PEEDD - 2016**

### **CONTENIDO**

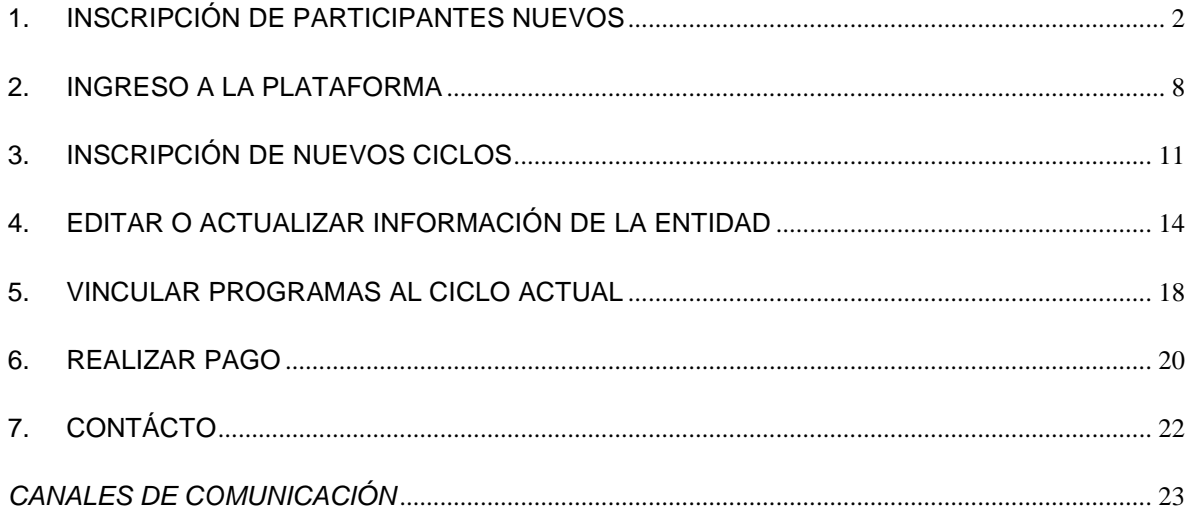

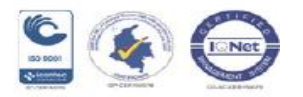

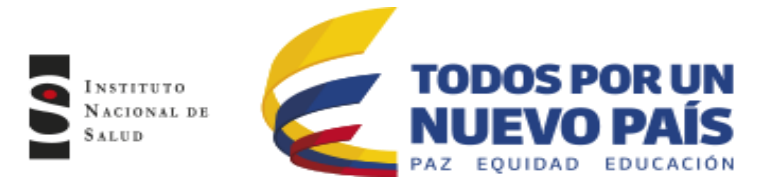

# <span id="page-1-0"></span>**1. INSCRIPCIÓN DE PARTICIPANTES NUEVOS**

### **Opción 1**

**1** Ingrese a la página del Instituto Nacional de Salud (INS) [www.ins.gov.co](http://www.ins.gov.co/)  Allí encontrará un cuadro de accesos directos.

Dar click en Programas de Evaluación Externa del Desempeño Esto lo llevará a los recuadros para iniciar con la preinscripción.

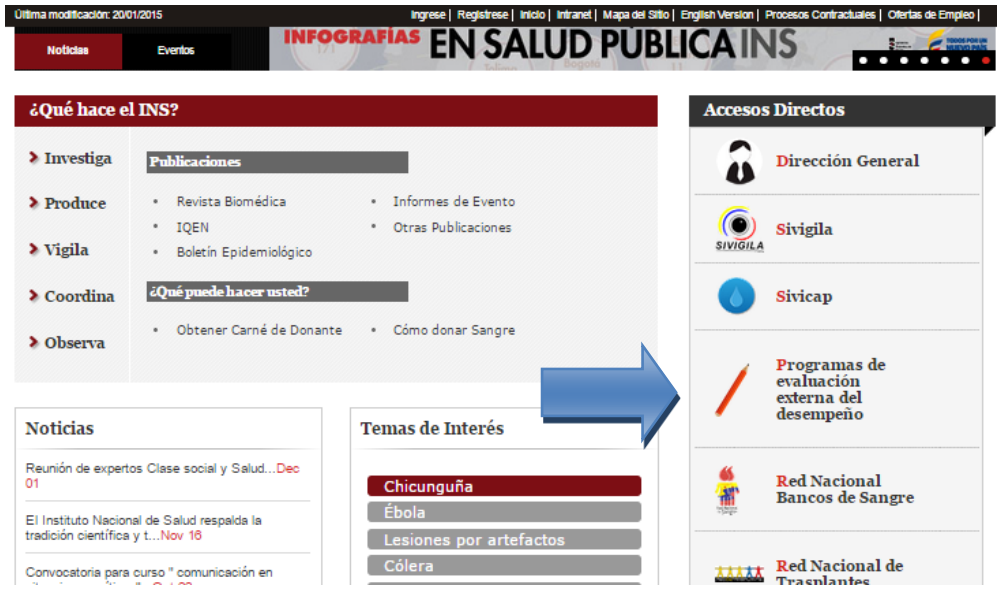

## **Opción 2**

- **2** Ingrese a la página del Instituto Nacional de Salud (INS) [www.ins.gov.co](http://www.ins.gov.co/) .
	- Trámites y servicios
	- Programas de Evaluación Externa del Desempeño
- Encontrará el listado donde aparecen los programas:
	- Evaluación Externa Directa Evaluación Externa Indirecta. Deberá **Dar click,** en Evaluación Externa Directa.

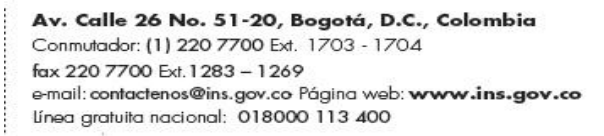

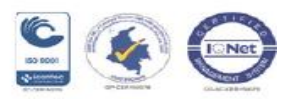

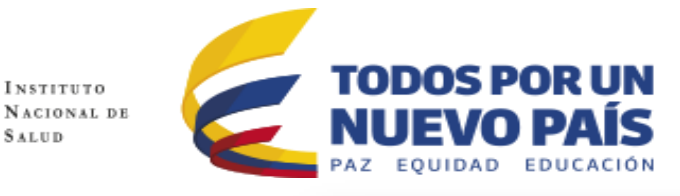

INSTITUTO

**SALUD** 

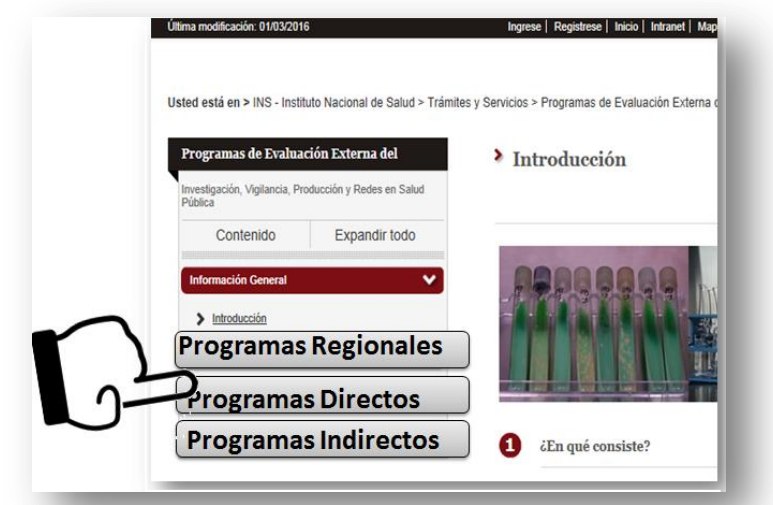

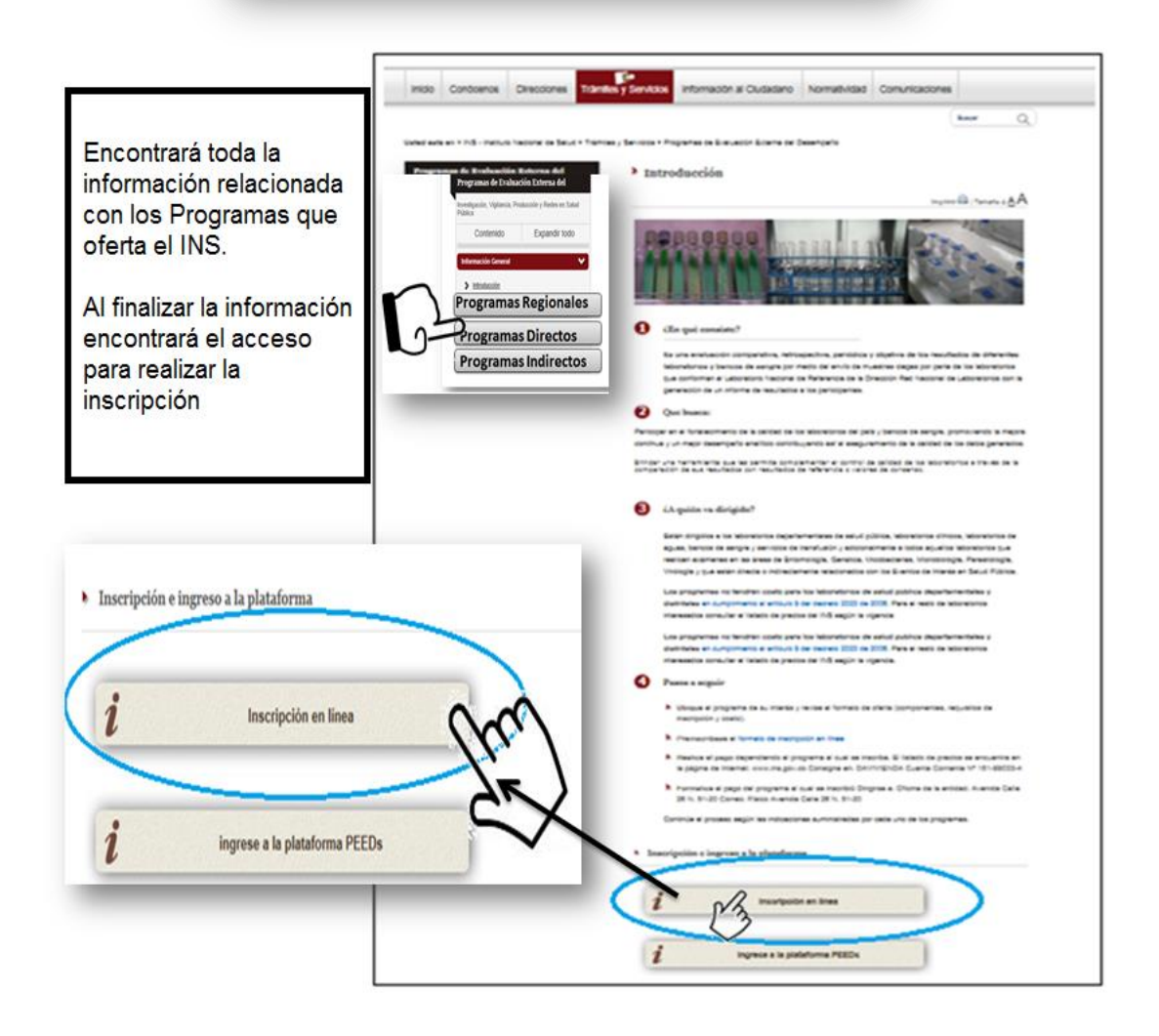

Av. Calle 26 No. 51-20, Bogotá, D.C., Colombia Conmutador: (1) 220 7700 Ext. 1703 - 1704 fax 220 7700 Ext. 1283 - 1269 e-mail: contactenos@ins.gov.co Página web: www.ins.gov.co línea gratuita nacional: 018000 113 400

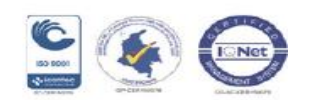

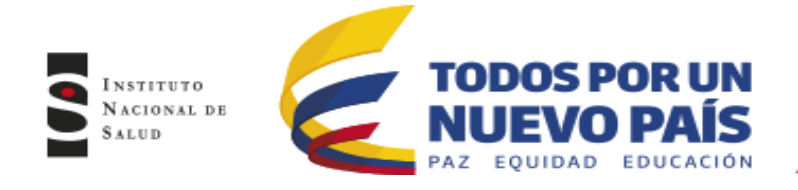

**3.** El INS ofrece tanto Programas Nacionales así como Regionales, en los Nacionales se encuentran los Directos y los Indirectos Directos, los criterios y requisitos para la participación se encuentran establecidos en cada Protocolo del Programa los cuales se encuentran disponibles para consulta y descarga.

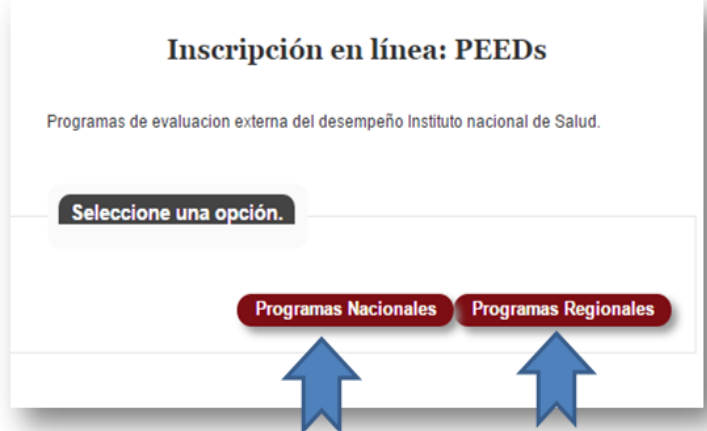

**4.** Una vez seleccionado el tipo de programa, se registra el número de Nit, en esta instancia del proceso se verifica que la entidad exista y que puede continuar con el diligenciamiento de los datos.

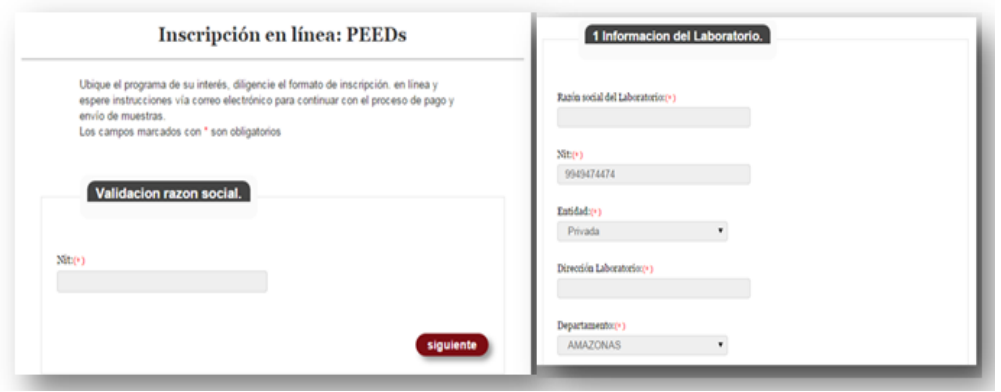

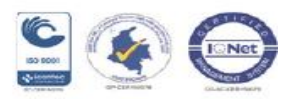

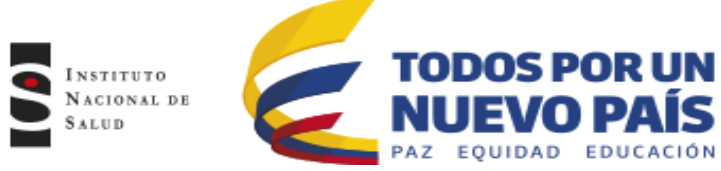

**5.** Cuando se valida la razón social, se selecciona siguiente, entonces se abre una

nueva ventana para diligenciar la Información de la entidad y Representante legal.

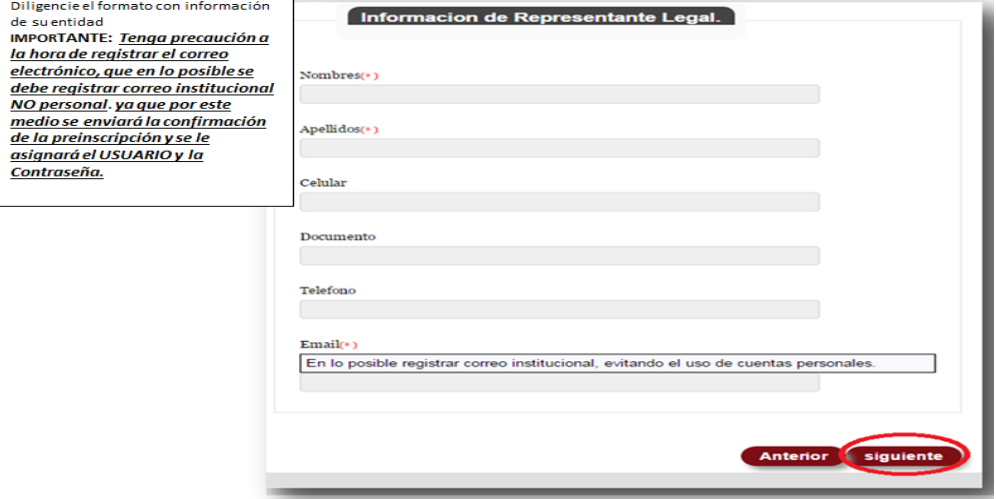

**6.** En la siguiente ventana, se selecciona el programa o programas a los cuales la entidad **desea** vincularse e ingresar los datos de contacto. Despliegue la lista para seleccionar el programa o programas en los cuales desea participar y luego Click en **"Agregar Programa"**

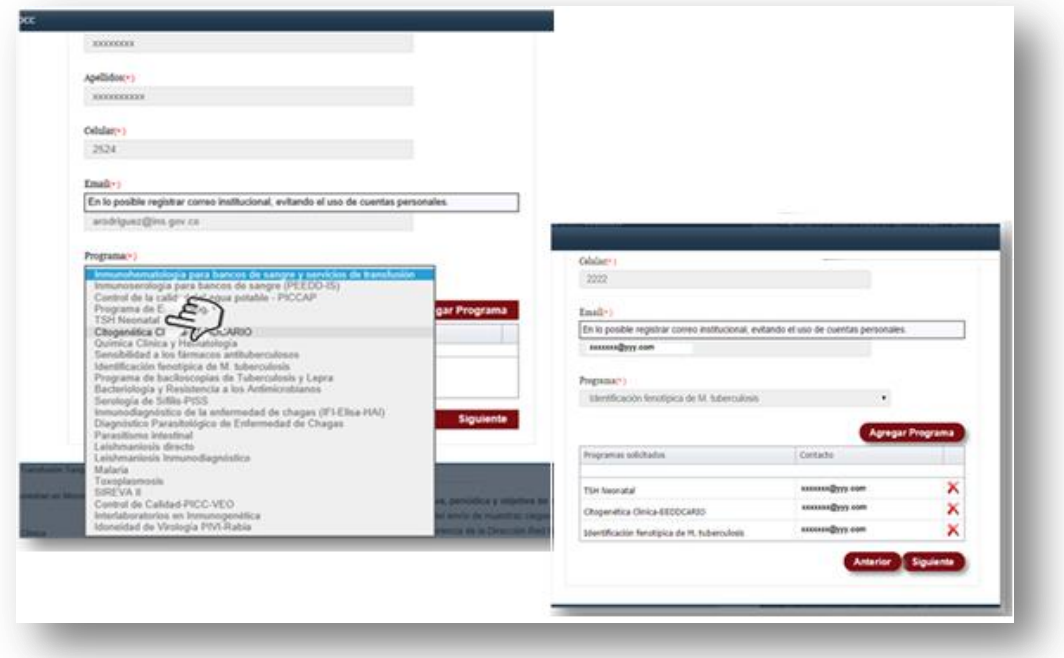

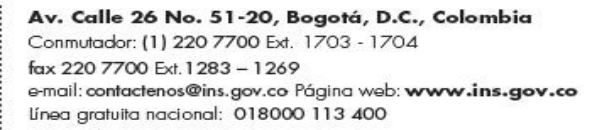

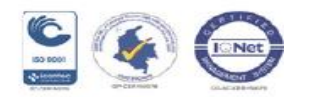

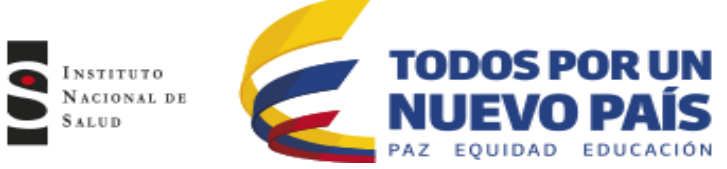

**7.** En "Programas solicitados, visualizará el listado del programa o programas a los cuales solicita la inscripción.

**IMPORTANTE: Cuando una misma entidad desea participar en más de un programa con el INS, es importante tener en cuenta que se asigna un único código y contraseña por institución, sin embargo se debe registrar el contacto específico para cada programa, esto se realizará en el momento de vincular otros programas, como se explica más adelante.**

**8.** Para el caso de los programas que requieren pago, adjunte los documentos del representante legal (cédula, Rut actualizado, Cámara de comercio, etc.)

Enviar la documentación en archivo pdf.

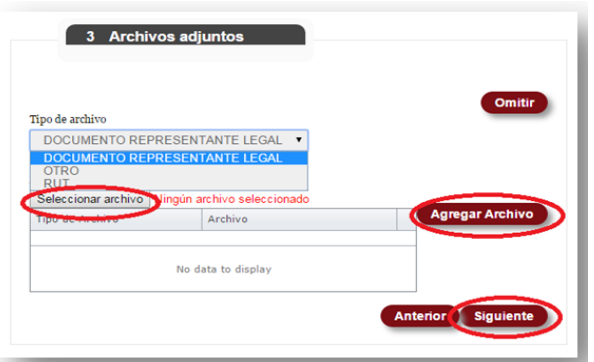

**9.** Finalizando la Inscripción podrá ver los programas a los cuales realiza vinculación.

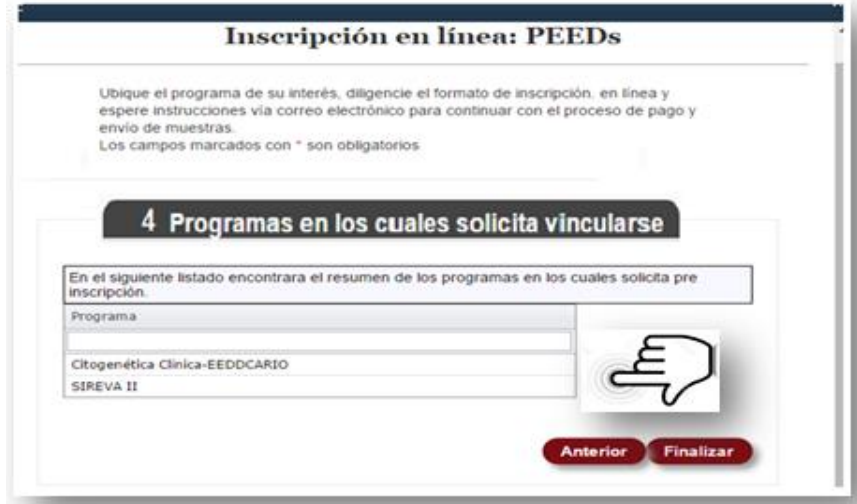

Av. Calle 26 No. 51-20, Bogotá, D.C., Colombia Conmutador: (1) 220 7700 Ext. 1703 - 1704 fax 220 7700 Ext. 1283 - 1269 e-mail: contactenos@ins.gov.co Página web: www.ins.gov.co línea gratuita nacional: 018000 113 400

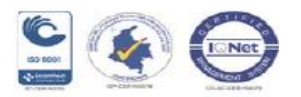

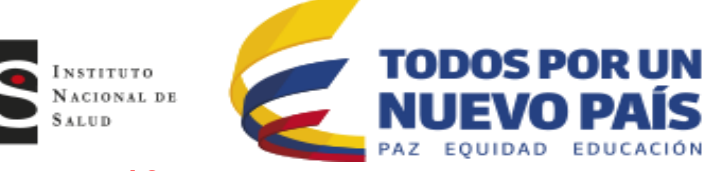

**10.** Al terminar el proceso, recibirá una notificación, en la cual le informarán si su preinscripción fue exitosa al programa o programas a los cuales realizó la solicitud.

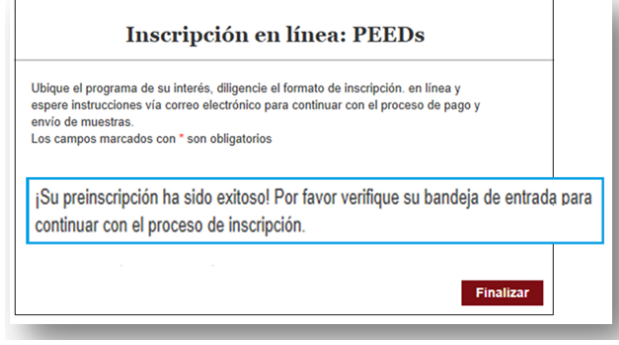

**IMPORTANTE:** Tenga en cuenta que si usted realiza la solicitud de inscripción a más de un programa, Usted DEBE recibir un correo de aceptación por cada programa al que usted realizo la solicitud.

**11.** Una vez es aceptado por el INS, como participante, Usted recibirá un correo electrónico con el usuario y contraseña con los cuales podrá acceder a la plataforma.

Nota: Tenga en cuenta que cuando realiza la preinscripción para varios programas la notificación de usuario y contraseña le será comunicada únicamente en el primer correo de aceptación.

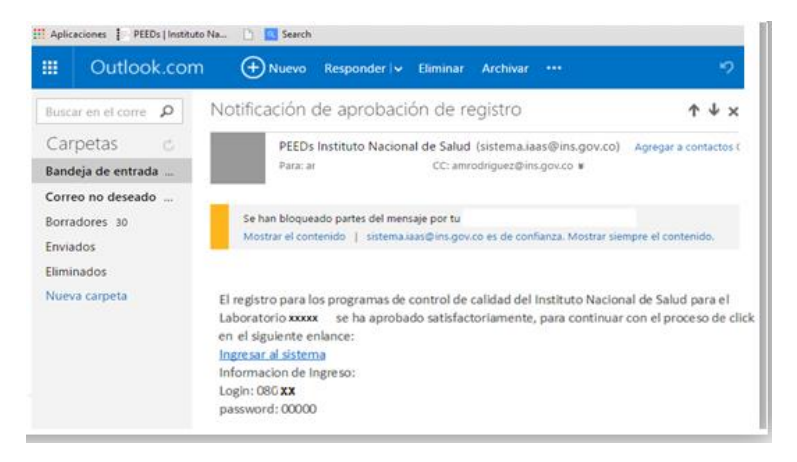

Av. Calle 26 No. 51-20, Bogotá, D.C., Colombia Conmutador: (1) 220 7700 Ext. 1703 - 1704 fax 220 7700 Ext. 1283 - 1269 e-mail: contactenos@ins.gov.co Página web: www.ins.gov.co Línea gratuita nacional: 018000 113 400

.

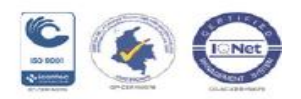

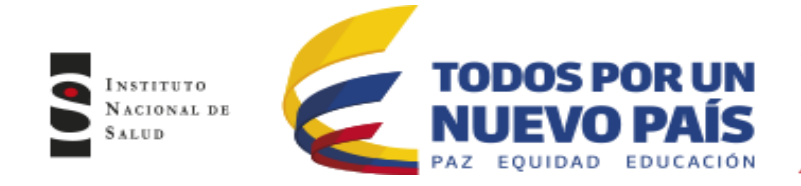

# **2. INGRESO A LA PLATAFORMA**

<span id="page-7-0"></span>Cuando el usuario reciba el correo con los datos de acceso, este debe ingresar a la página web del Instituto Nacional de Salud [www.ins.gov.co](http://www.ins.gov.co/) de la siguiente manera:

### **2.1**Trámites y Servicios.

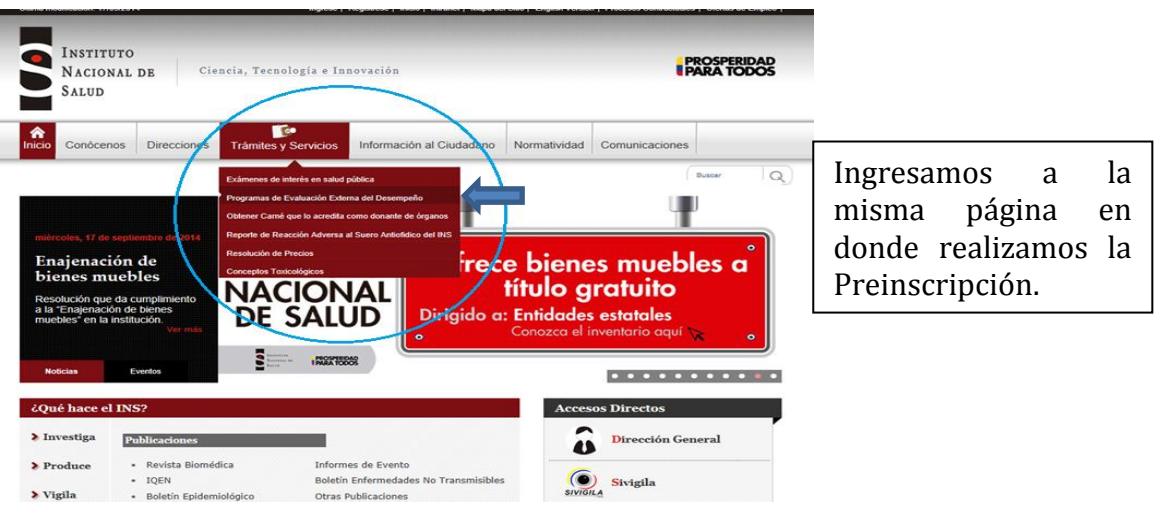

### **2.2** Programas de Evaluación Externa del Desempeño / Evaluación Externa Directa

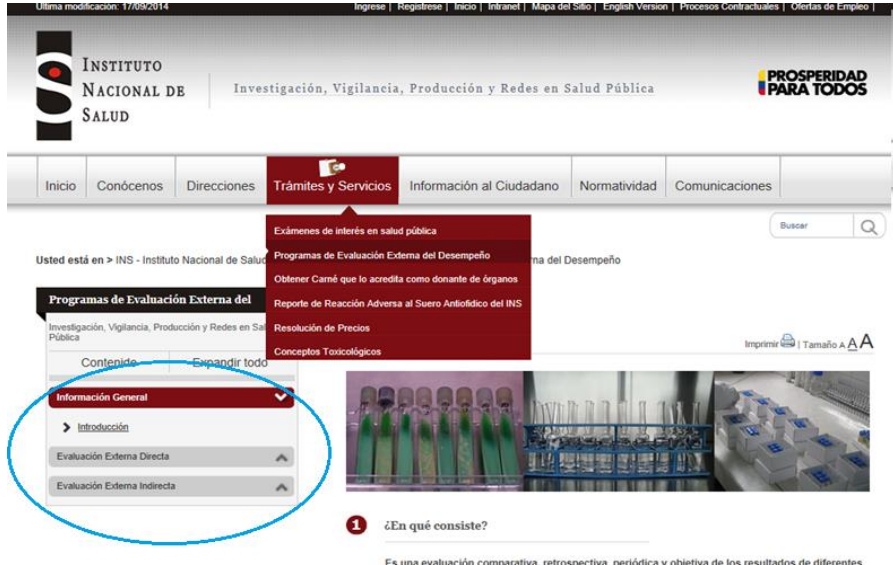

Es una evaluación comparativa, retrospectiva, periódica y objetiva de los resultados de diferentes laboratorios y bancos de sangre por medio del envío de muestras ciegas por parte de los laboratorios<br>que conforman el Laboratorio Nacional de Referencia de la Dirección Red Nacional de Laboratorios con la<br>generación de un

Av. Calle 26 No. 51-20, Bogotá, D.C., Colombia Conmutador: (1) 220 7700 Ext. 1703 - 1704 fax 220 7700 Ext. 1283 - 1269 e-mail: contactenos@ins.gov.co Página web: www.ins.gov.co línea gratuita nacional: 018000 113 400

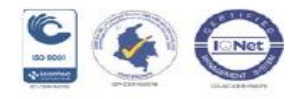

Ingresamos a la

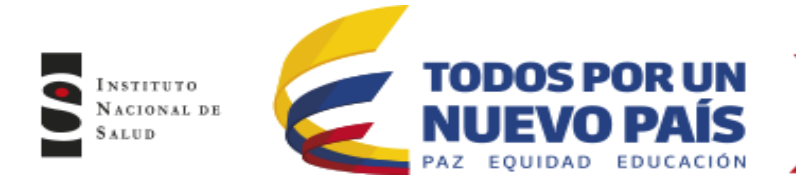

.

**2.3** Encontrará toda la información relacionada con los Programas que oferta el INS - Puede ingresar al programa de su interés, consultar la información de cada programa. Al finalizar la información encontrará el ingreso a la plataforma

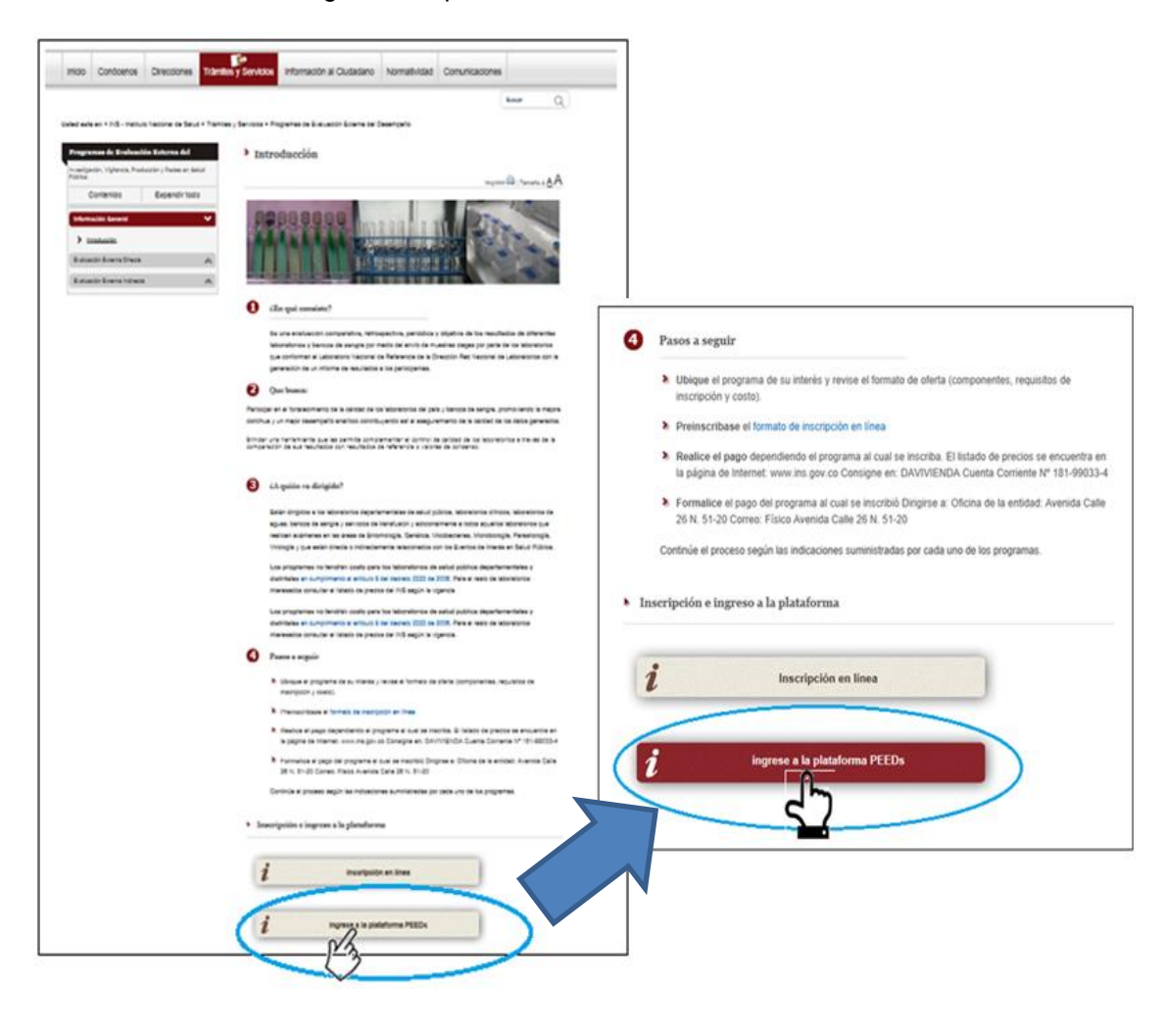

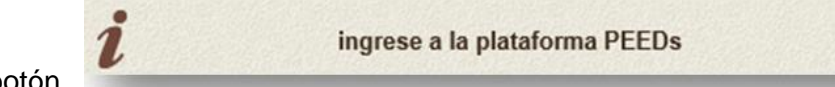

Dar clic en el botón

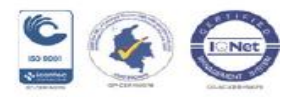

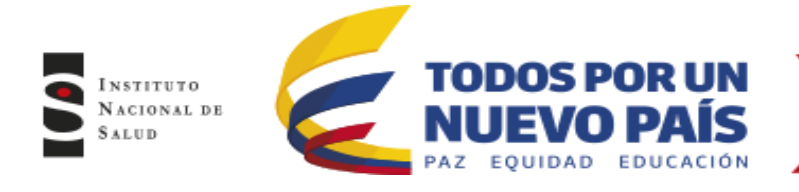

#### **2.4** Ingrese el Usuario y Contraseña que le fueron asignados

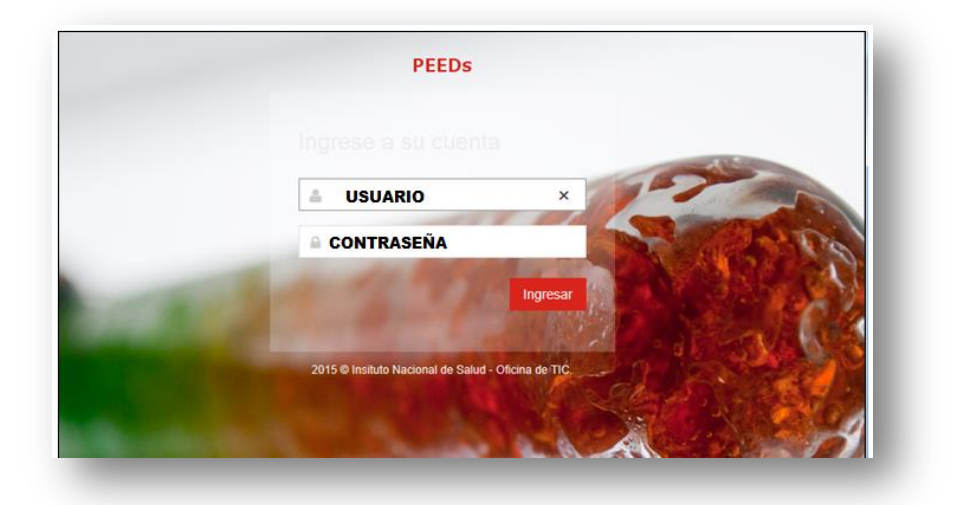

**2.4**Después de ingresar los datos de usuario y contraseña, se encuentra la siguiente página de inicio.

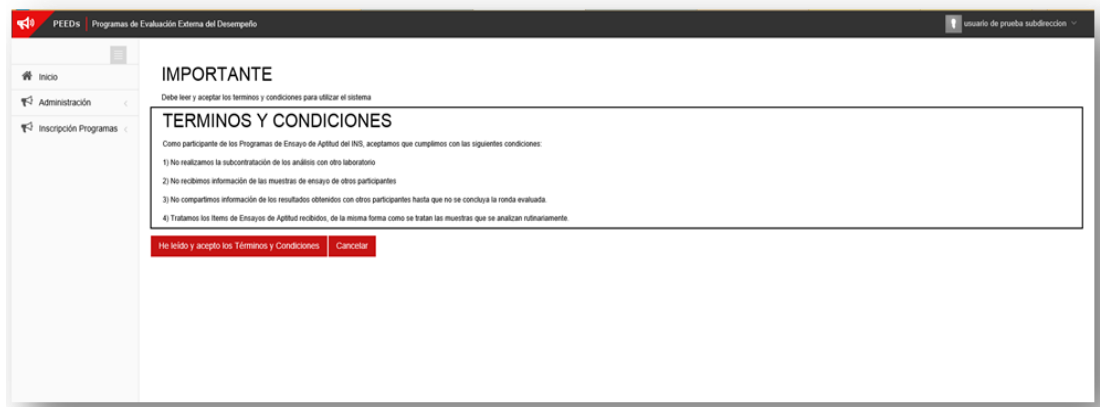

En esta pantalla aparecerán los términos y condiciones expuestos los cuales se deben Aceptar y el participante se compromete a seguir para poder continuar, dando clic en el botón *«He leído y acepto los términos y condiciones»*

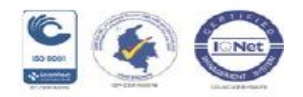

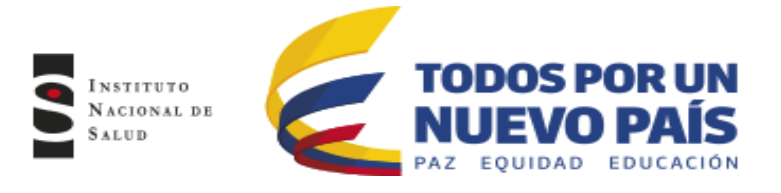

# **3. INSCRIPCIÓN DE NUEVOS CICLOS**

**(Usuarios con código Ya Asignado)**

## <span id="page-10-0"></span>TENGA EN CUENTA !!!!

Para los Laboratorios que actualmente se encuentran participando en el ciclo 2014-2015 los cuales ya cuentan con usuario y contraseña y que desean participar en el nuevo ciclo 2015-2016, deberán realizar la preinscripción al nuevo ciclo de evaluación de la siguiente manera:

**3.1** Ingrese con su usuario y contraseña y seleccione **"Mis Programas de Evaluación" -** Seleccione el programa al cual realizara la Inscripción del nuevo ciclo. Allí encontrará el acceso al ciclo en el cual está participando actualmente y el acceso al nuevo ciclo al cual desea participar.

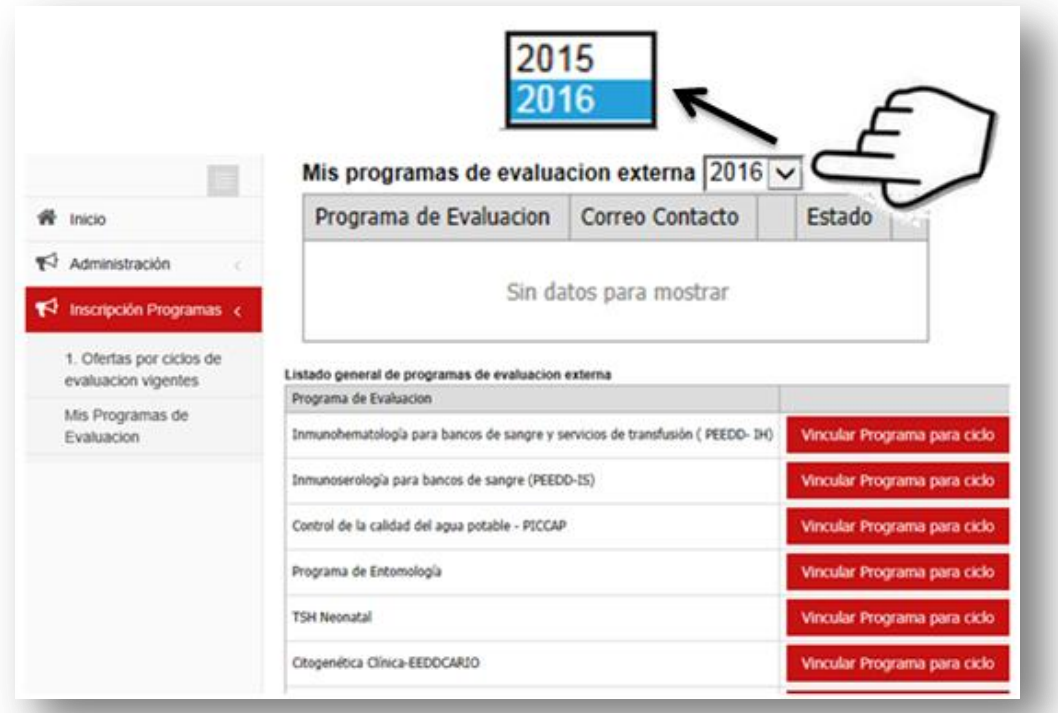

**3.2**En ese momento podrá visualizar el Listado de programas a los cuales puede Vincularse para el nuevo ciclo o nuevo año y deberá seleccionar **"Vincular Programa para ciclo"** en cada uno de los programas para los que desea participar en este nuevo año.

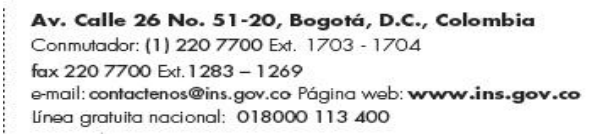

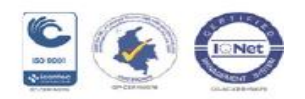

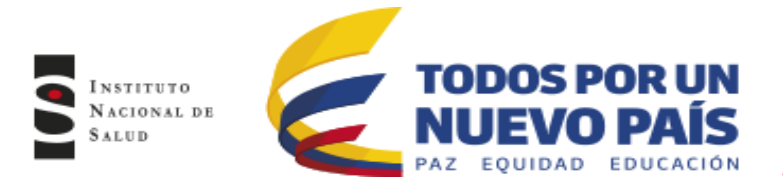

**3.3** Usted podrá Vincular todos los programas en los cuales desee participar

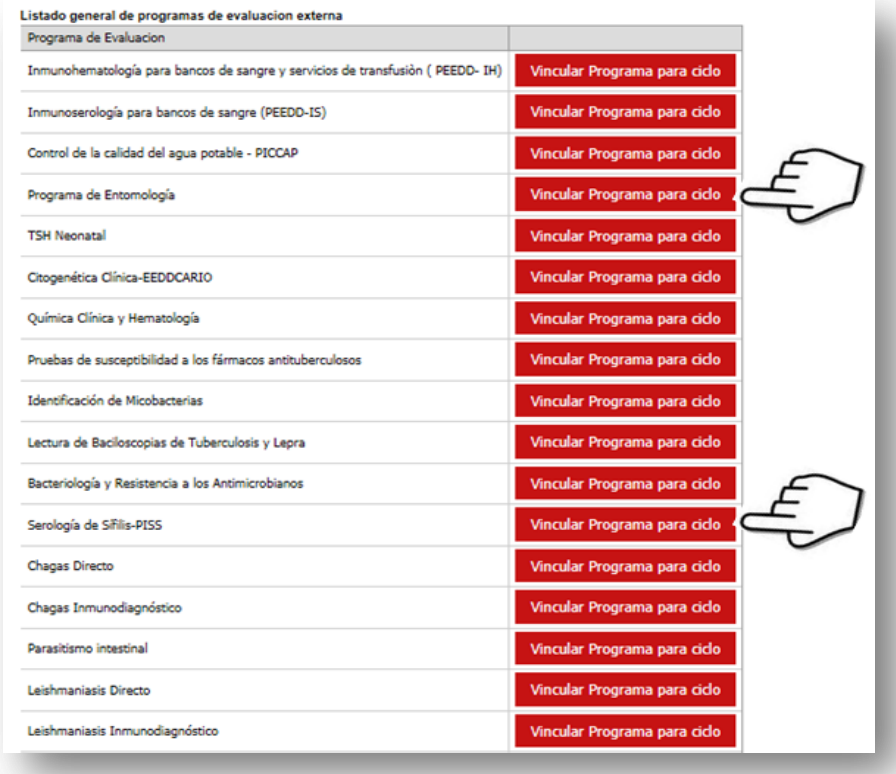

**3.3**Una vez vincule el programa, el sistema le solicitará los datos del contacto responsable de cada programa.

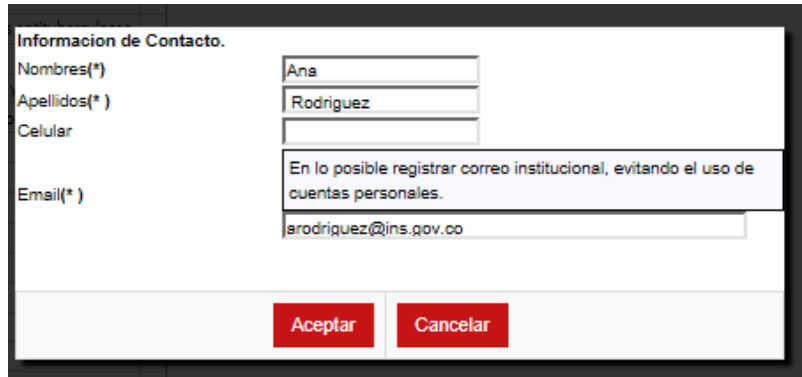

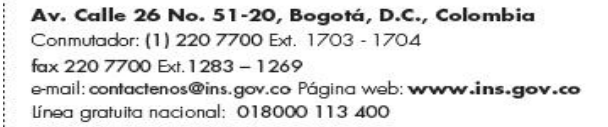

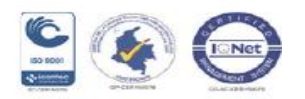

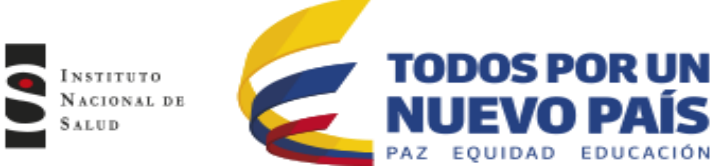

**3.5** En la parte superior podrá visualizar el listado de los programas a los que se encuentra vinculado, así como el estado del Programa, en Este caso se encuentra en estado **"PENDIENTE APROBACIÓN"**

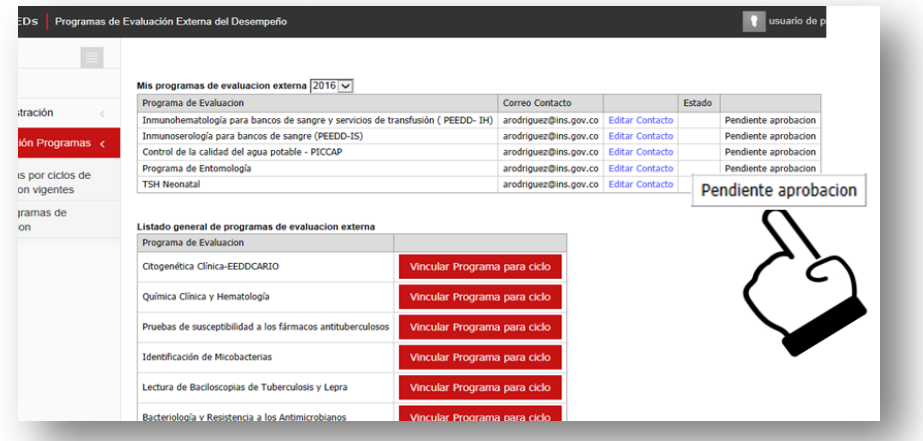

**3.6** Una vez el Responsable del Programa del INS, verifique la información y acepte la solicitud a su correo electrónico se le notificara la aceptación o Rechazo al programa vinculado

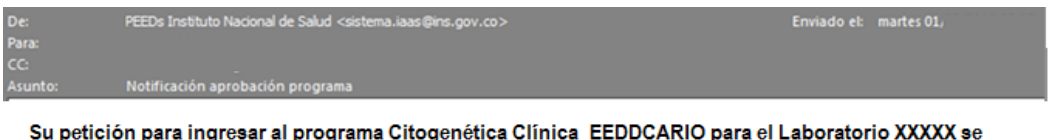

ha aprobado satisfactoriamente, es importante inscribirse a las ofertas de evaluación vigentes de cada programa.

**3.7** Una vez aceptada su solicitud, podrá evidenciar el cambio en el estado del programa el cual aparecerá como **"Activo"**

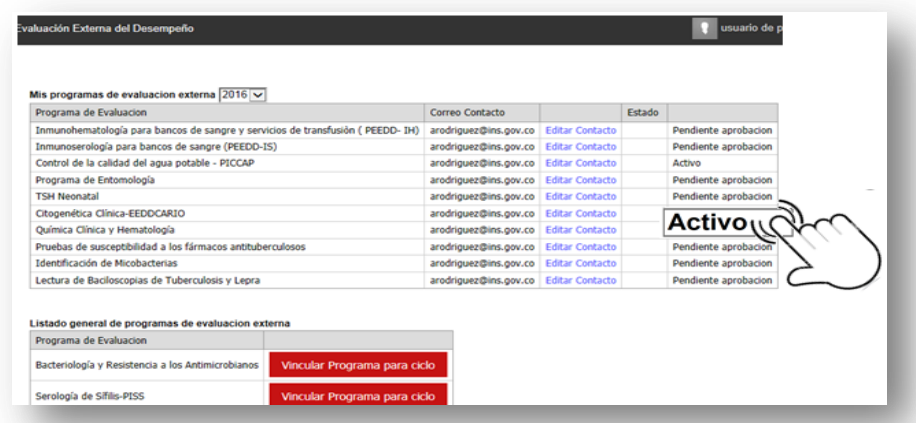

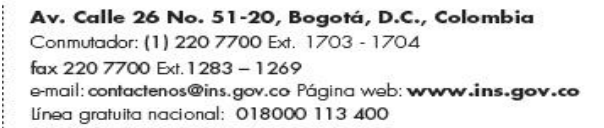

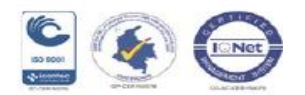

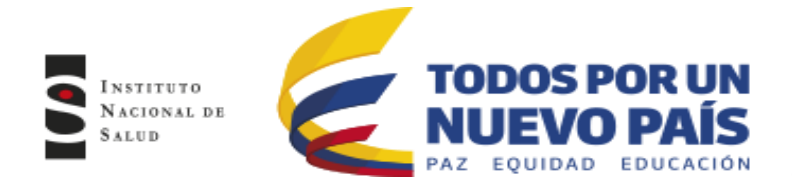

# <span id="page-13-0"></span>**4. EDITAR O ACTUALIZAR INFORMACIÓN DE LA ENTIDAD**

El participante deberá actualizar permanentemente la información, para esto debe:

Ingresar con Usuario y Contraseña, en la página Principal se encuentra el menú de Inicio, en el cual Encuentra Administración e Inscripción de Programas; allí la información se encuentra dividida por tabs .

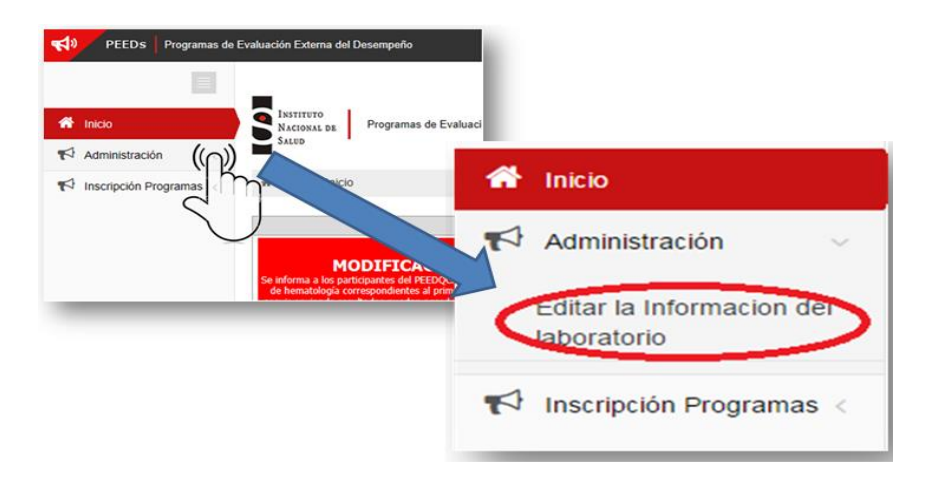

**4.1** En el primer tab está la información general ingresada por la entidad, la cual contiene unos campos obligatorios que no se pueden modificar tales como NIT y Razón Social, la información que se puede editar o actualizar se debe registrar y Guardar los cambios para que se hagan efectivos.

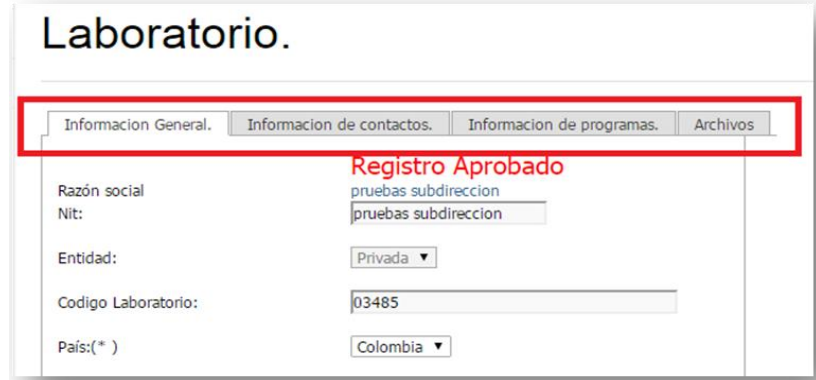

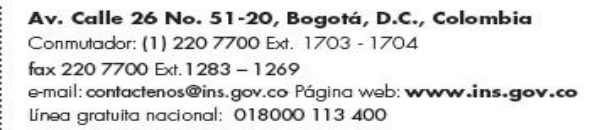

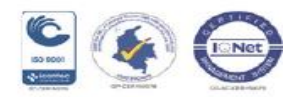

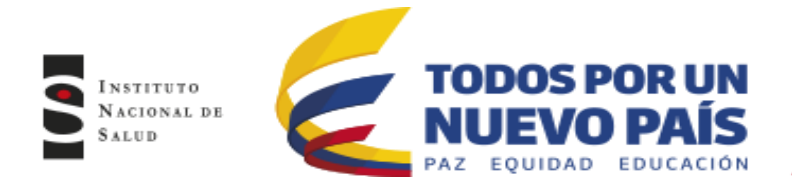

**4.2** El segundo Tab es el de «Información de Contactos», esta ventana permite editar, eliminar o agregar datos de contacto de la entidad

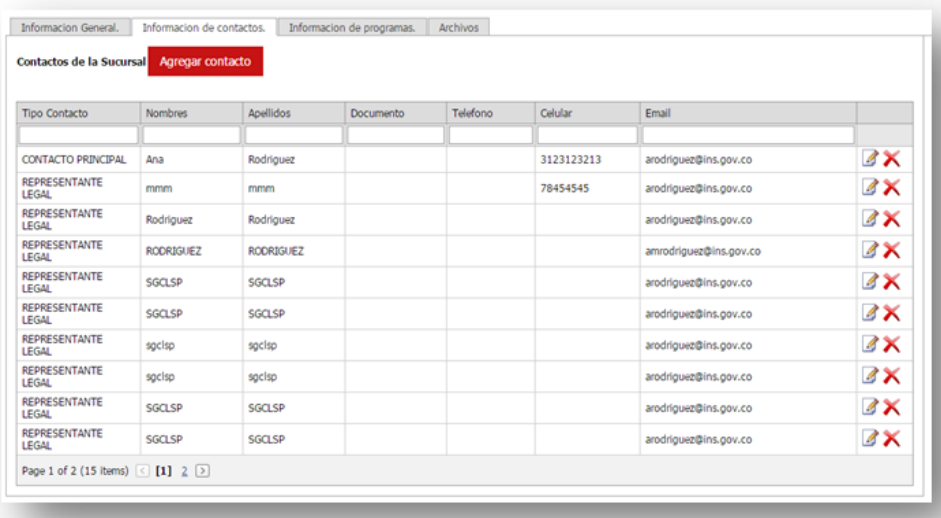

La plataforma permite agregar contactos nuevos, para esto se debe seleccionar la opción Agregar contacto, allí se debe ingresar todos los datos solicitados para el nuevo contacto.

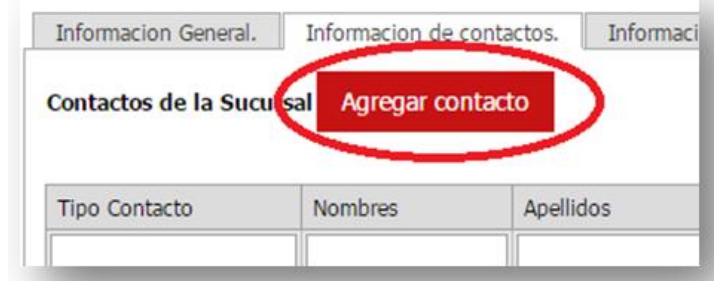

Después de ingresar la información solicitada para el registro del nuevo contacto se debe dar clic en el botón «Aceptar» para que los cambios queden guardados en el sistema.

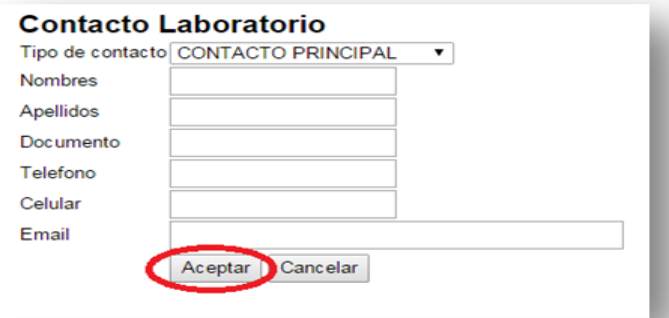

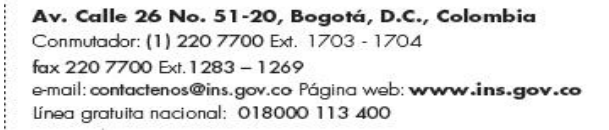

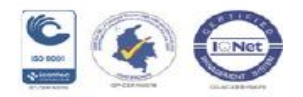

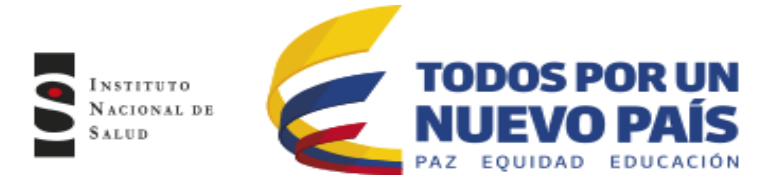

Si se requiere actualizar o editar un contacto se debe dar clic en el icono de editar ubicado al final de cada registro

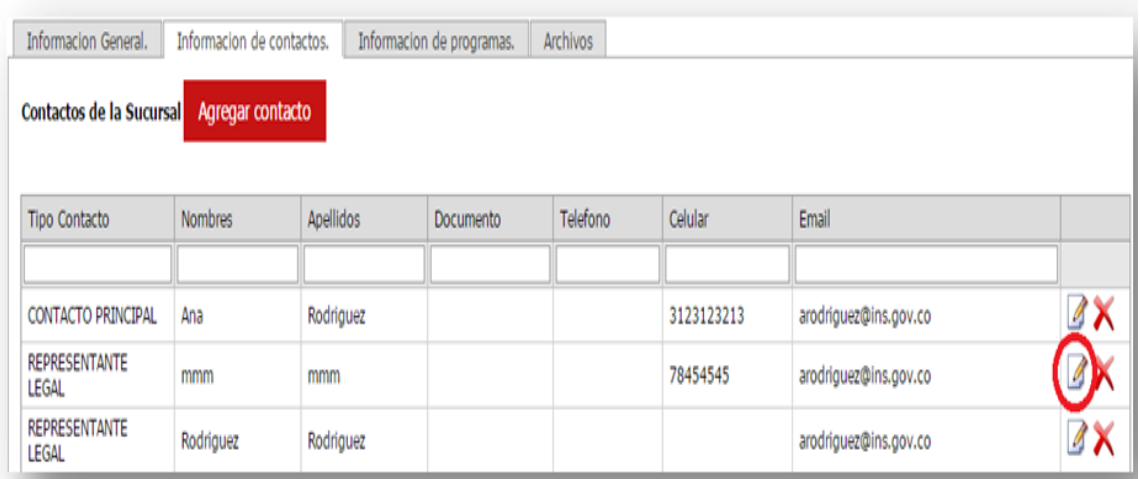

Cuando se realicen los ajustes en la información ingresada se selecciona el botón «Aceptar» para que los cambios sean guardados en el aplicativo

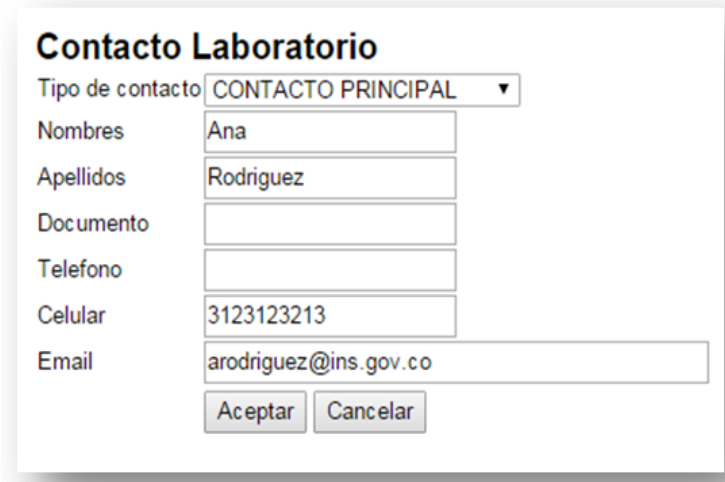

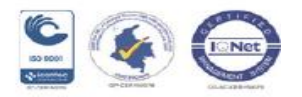

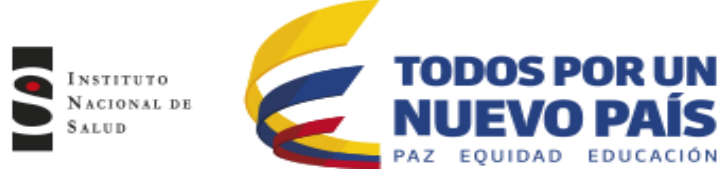

**4.3** El tercer Tab corresponde a la información de los programas inscritos, en esta ventana se puede ver cada uno de los programas y los datos de contacto.

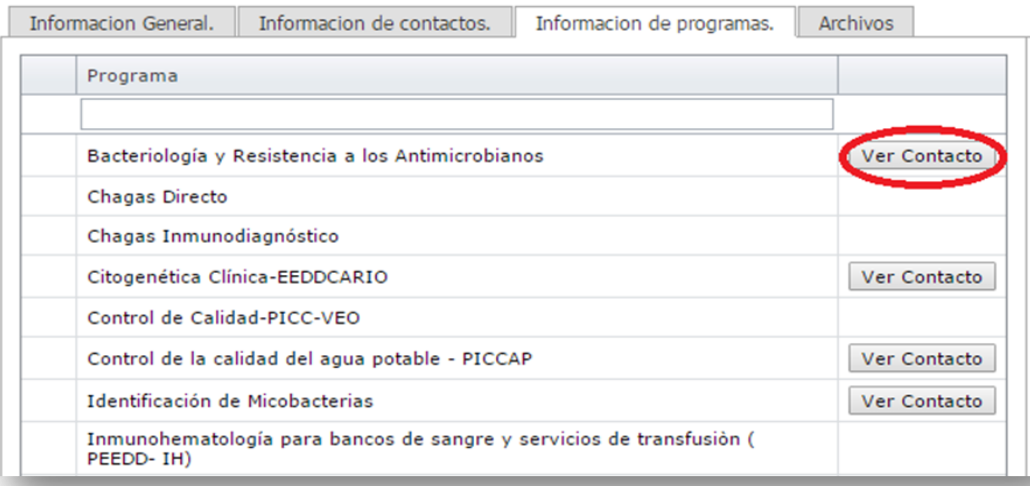

**4.4** El último Tab contiene los archivos cargados en la inscripción. Una vez confirmada la información ingresada y los archivos adjuntos se guarda para que el sistema actualice la información

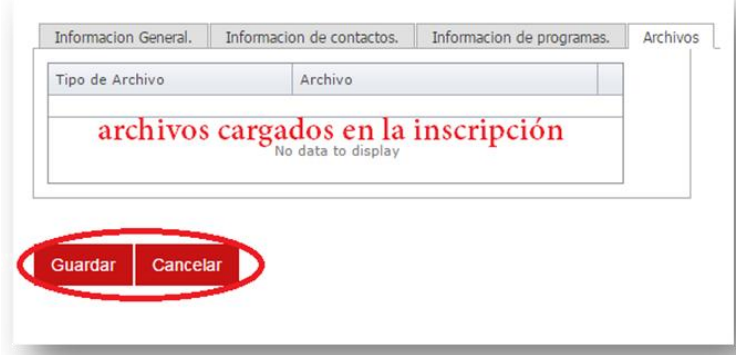

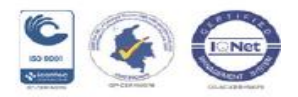

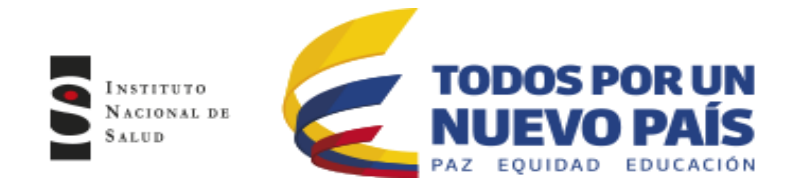

# <span id="page-17-0"></span>**5. VINCULAR PROGRAMAS AL CICLO ACTUAL**

Para vincular programas desde la plataforma tenemos:

**5.1** Desde su plataforma de usuario, podrá visualizar en "Mis programas de Evaluación" los programas en los cuales se encuentra participando y el listado de los programas a los que se podría vincular.

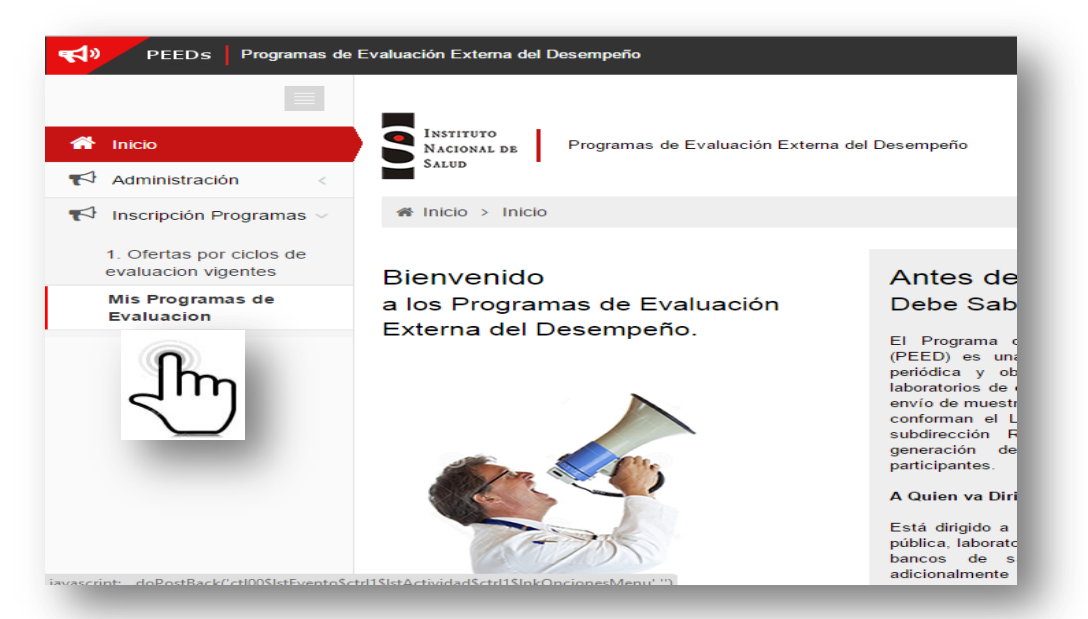

**5.2** Para vincular un programa se visualiza el listado general de programas de Evaluación externa y se selecciona el programa a vincular dando clic en el botón «Vincular programa».

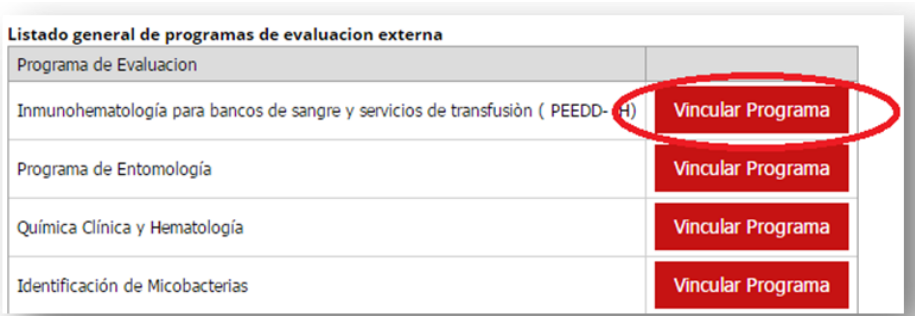

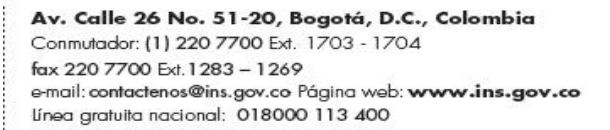

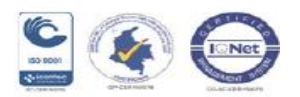

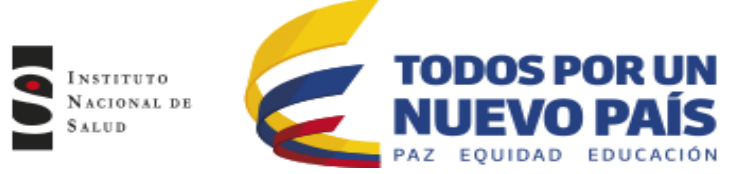

**5.3** El sistema abrirá una ventana en la cual el participante debe ingresar la información de contacto; al completar la información se Aceptan los cambios para que el sistema envié la solicitud y se realice la posterior aprobación por parte del INS.

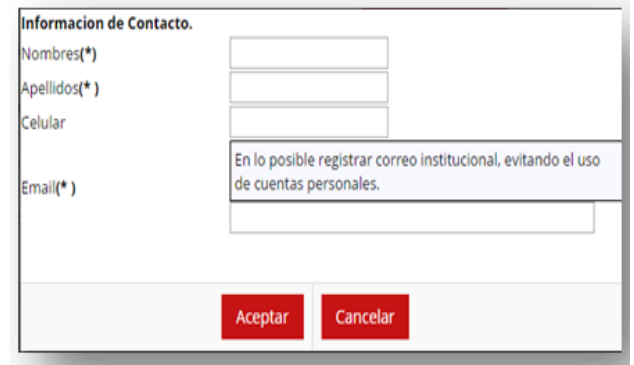

**5.3** En la lista de los programas de evaluación externa vinculados a la entidad, se verá reflejado el programa vinculado, y se podrá identificar el estado en que se encuentra. Para el caso del programa ingresado, el estado será «Pendiente aprobación» hasta que sea aprobado por el INS. Después de hacer todo el proceso para la vinculación el estado cambiara a «Activo».

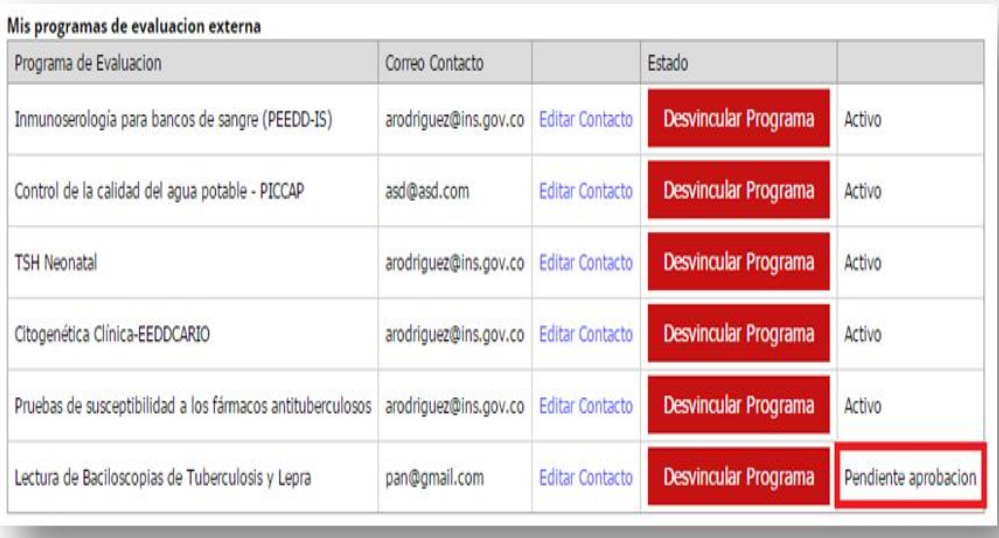

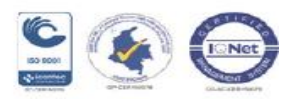

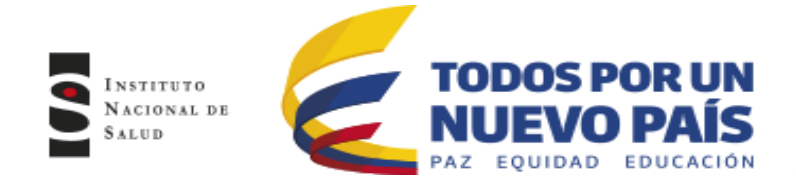

## **6. REALIZAR PAGO**

<span id="page-19-0"></span>Para los programas que tienen costo:

**6.1** Realizar el pago según Resolución de precios del INS para el año correspondiente.

**6.2** Se debe tener en cuenta la siguiente información:

## INSTRUCCIONES DE PAGO

### PASOS A SEGUIR PARA REALIZAR EL PAGO

• El costo del paquete de Control de Calidad Externo será definido de acuerdo a la resolución de precios del INS para el año correspondiente, la cual podrá ser consultada en: Trámites y servicios/ Resolución de Precios.

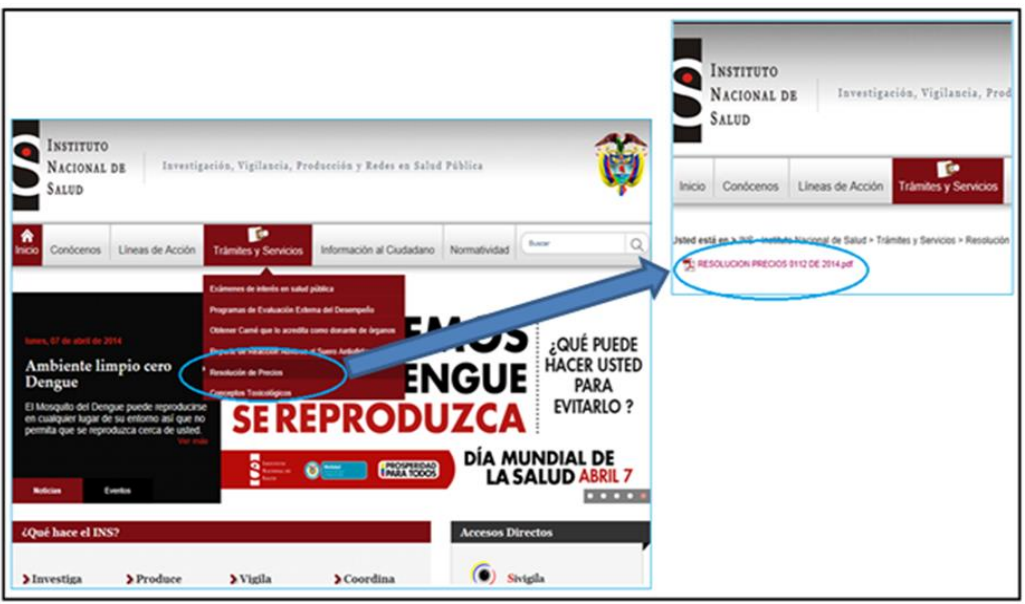

• Consignar a nombre del INSTITUTO NACIONAL DE SALUD, en la cuenta corriente Nacional de BANCAFE- CONVENIO DAVIVIENDA No 18199033-4 siguiendo el modelo de la siguiente figura. Enviar copia del recibo de consignación al correo del Programa al cual desea participar y al correo del área de facturación y cartera [facturacion@ins.gov.co](mailto:facturacion@ins.gov.co) ; adjuntando los siguientes datos: Nombre del programa o programas para los cuales realizo el pago, nombre del laboratorio o entidad

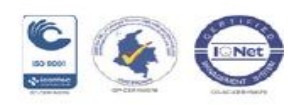

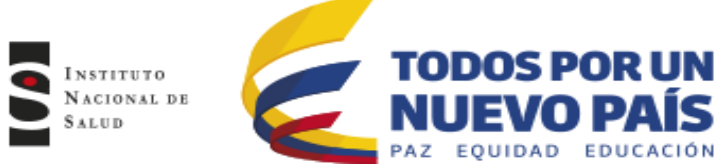

participante (Razón social), numero del Nit, Departamento, Municipio y teléfono de contacto.

*Nota: En caso de transferencias ACH, el Nit del INS es 899.999.403.4* 

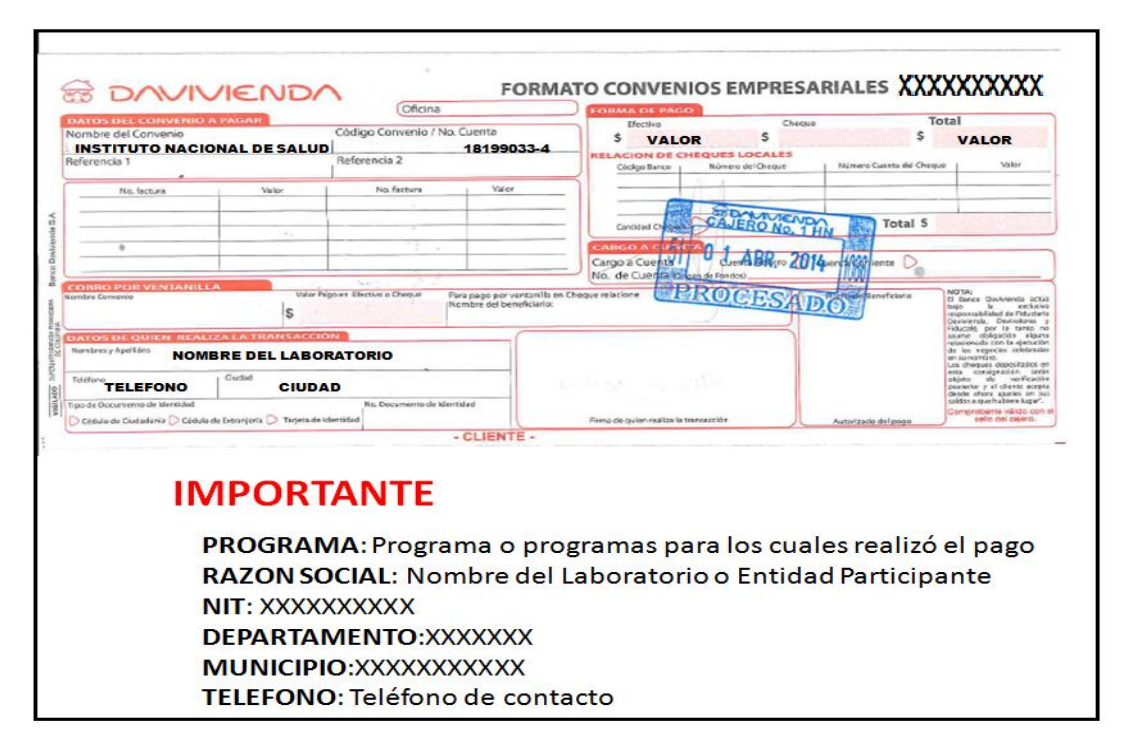

A vuelta de correo se emitirá, la confirmación de recibido de la consignación.

#### *En caso de participantes nuevos (Participan por primera vez en el programa), ES IMPRESCINDIBLE que junto a la copia del recibo de la consignación se adjunte el Rut y Cédula de Ciudadanía del Representante legal*

Solo hasta que se realice el pago y se haga efectivo, se considera completo el proceso de INSCRIPCION,

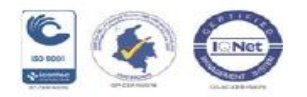

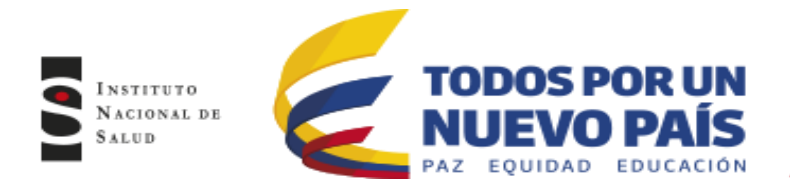

# <span id="page-21-0"></span>**7. CONTÁCTO**

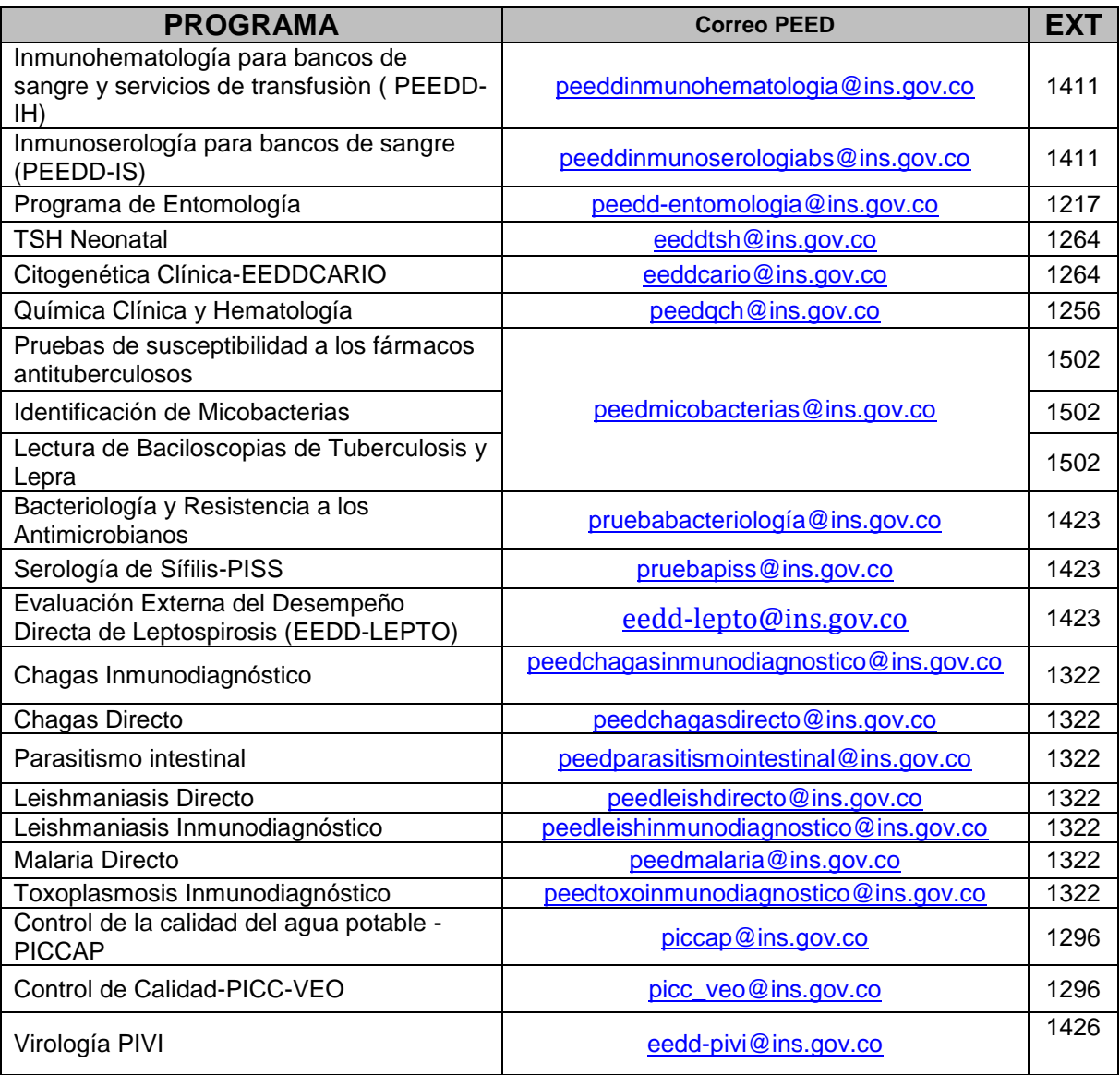

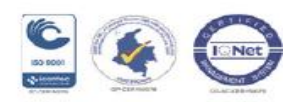

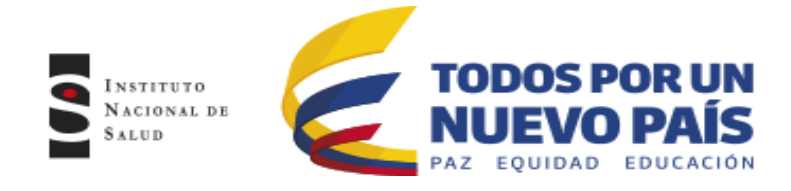

## <span id="page-22-0"></span>*CANALES DE COMUNICACIÓN*

Para mejorar la comunicación, solo se recibirá información a través de los canales oficiales disponibles en el instituto nacional de salud

Horario de Atención Lunes a Viernes 8:30 am a 4:30 pm

- Canal Virtual: contactenos@ins.gov.co
- Canal Telefónico: Bogotá Fijo 2207700
	- $\checkmark$  Ext. 1703 1704 : Call Center
	- $\checkmark$  Ext 1223-1413 Facturación y Cartera
	- Ext 1219 : Subdirección Gestión de Calidad

Línea Gratuita Nacional 018000113400

Para la atención de peticiones, quejas, reclamos y consultas, los canales de comunicación son:

Canal Virtual:

- Canal Virtual:
	- [contactenos@ins.gov.co](mailto:contactenos@ins.gov.co)
	- www.ins.gov.co Link Información al Ciudadano /Sistema de Peticiones, Quejas y Reclamos
	- Chat Atención al Ciudadano Link Información al Ciudadano de Atención al Ciudadano/chat
- Canal Telefónico:
	- Call Center 2207700 ext. 1703 1704
	- Línea Gratuita Nacional 018000113400
	- $\checkmark$  Fijo y Móvil marca 100 opción 1-7-1
- Gobierno en Línea Min TIC: Fijo 5953525 Opción 7
- Línea Gratuita Nacional 018000952525 Opción 7

*Elaborado por: Ana Rodriguez Revisado por: Angela Coronado Castillo Subdirección de Gestión de Calidad de LSP*

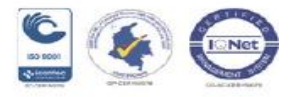